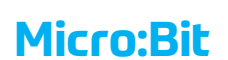

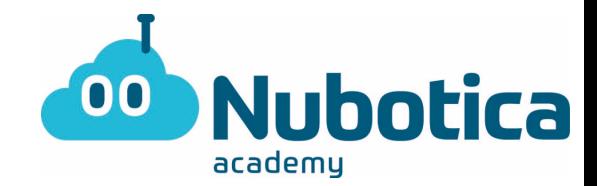

# Tercer reto #QuédateEnCasa. **"Micro bit con Nubotica"**

### **Inicio de sesión: Micro bit**

Para aquellos más despistados que todavía no se acuerdan como entrar…

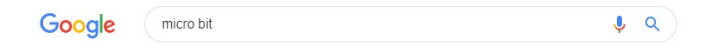

• Escribimos Micro Bit en el buscador de Googleç

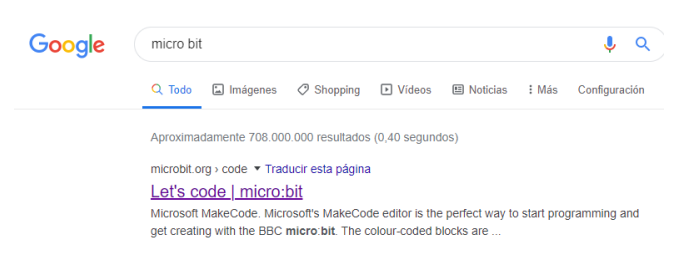

- Hacemos clic en Let's Code (o, si está en español: "Vamos a programar").
- Una vez entramos, clicaremos en el bloque de: "MakeCode Editor.

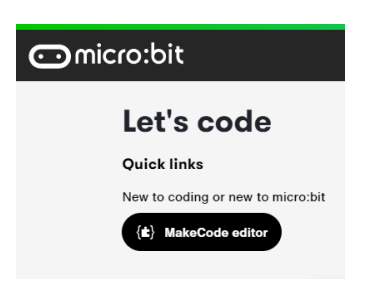

• Al clicar, se nos aparecerá la siguiente pantalla.

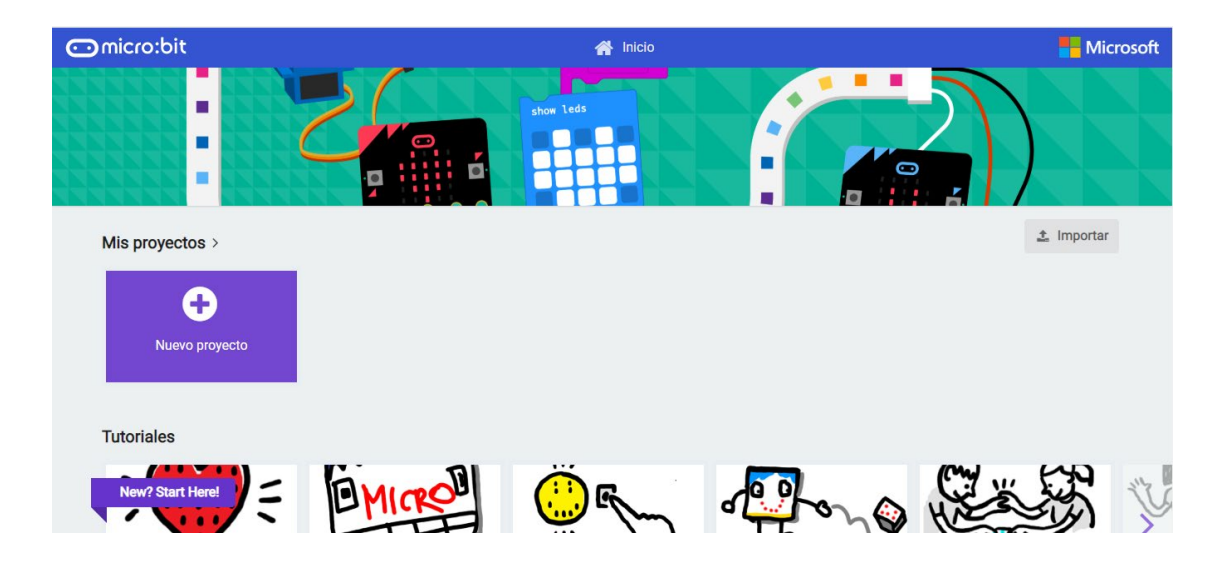

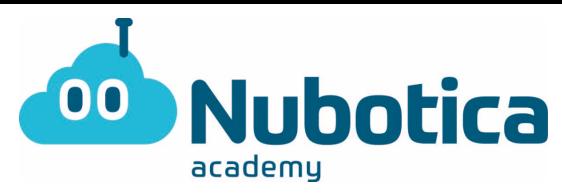

- A partir de aquí, creamos un nuevo proyecto clicando el recuadro de color morado.
- Una vez abierto, lo primero de todo será PONER EL NOMBRE (Nombre + Actividad1) situado en la parte inferior de la pantalla.

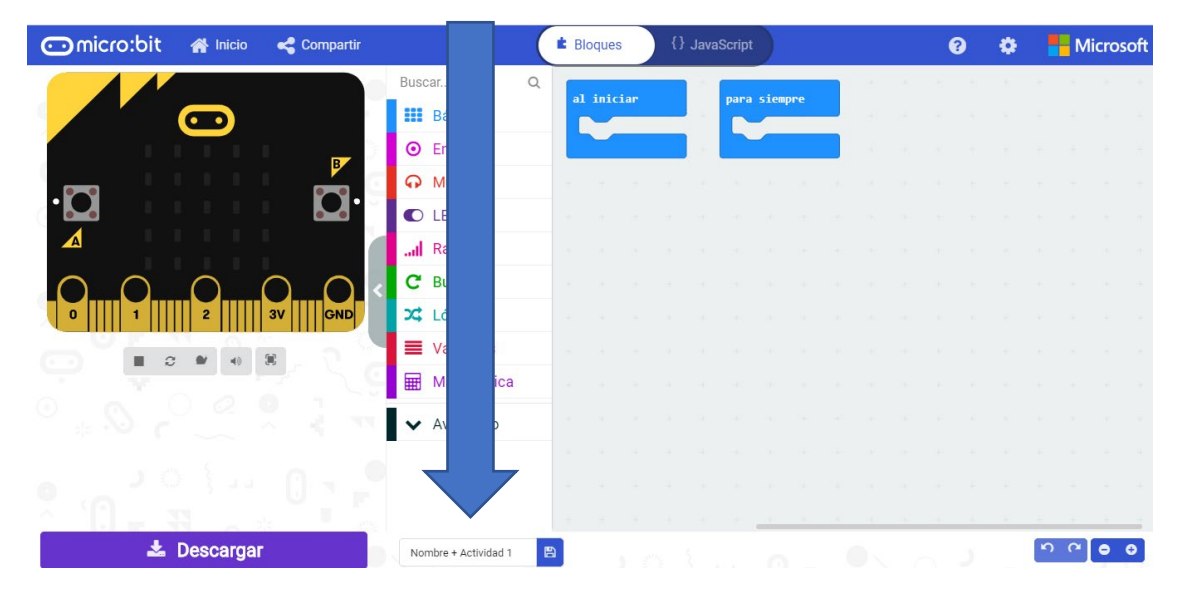

### **Reto #QuédateEnCasa: Cuentapasos!**

- **Funcionamiento:** El principal objetivo de la actividad es hacer un cuentapasos, es decir, un objeto que te cuenta los pasos, pero con la placa Micro bit.
- 1. En primer lugar, es decir, al iniciar, mostraremos por la pantalla el número 0, ya que representa que todavía no hemos dado ningún paso.
- 2. En segundo lugar, y ya trabajado anteriormente, guardaremos el número 0 en una VARIABLE, que la llamaremos: "PASOS".
- 3. Ahora toca pensar… ¿Cómo lo haríais para crear un cuentapasos? PISTA: al andar… nos movemos y eso implica…
- 4. En cuarto lugar, dentro de este bloque (paso 3) tendremos que ir actualizando la variable PASOS, sumándole cada vez 1.
- 5. Por último, al presionar el botón A+B, reestableceremos los pasos a 0. Es decir, la variable PASOS volverá a 0.

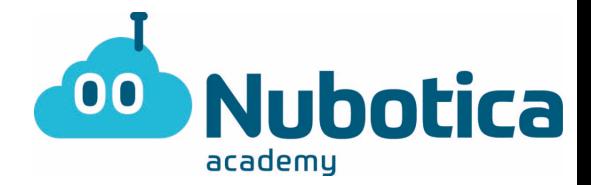

### **Cómo guardarlo: Microbit**

Para aquellos que no se acuerden como guardar el documento…

• Hacemos UN clic en el botón de descargar, o UN clic en el botón azul que hay en el lateral derecho del nombre. Están en la parte inferior de la pantalla.

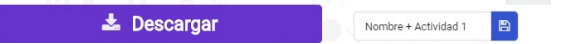

## **¡ATENCIÓN!**

Pero… realmente, ¿os pasa lo mismo?

- Para aquellos que no les sale repetido, ¡¡ATENTOS!! Tenéis que fijaros muy bien en 4 cosas:
	- o El bloque principal y primordial del que hablábamos.
	- o El bloque para establecer la variable.
	- o El signo matemático de la operación.
	- o Que los pasos se muestren por pantalla.

Pero ¡TRANQUILOS! ¡Tenemos la solución al final del documento!

¿Sabéis ya qué mecánica hay que seguir para realizar el cuentapasos? Si aún no lo has adivinado aquí tienes la solución…

El cuentapasos funciona de la siguiente manera: al agitar la placa (representando el movimiento del cuerpo) se suma 1 a la variable PASOS y se muestra por pantalla. Al presionar el botón A+B, el contador se pone a 0. Si no lo has hecho así, vuelve al programa e inténtalo de nuevo antes de mirar las soluciones.

i<sup>[Tú puedes!!]</sup>

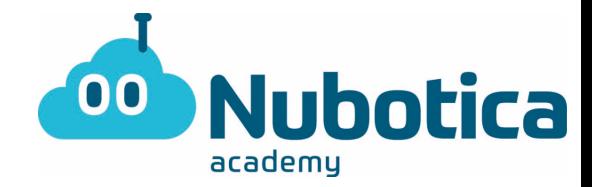

# **Solución del programa**

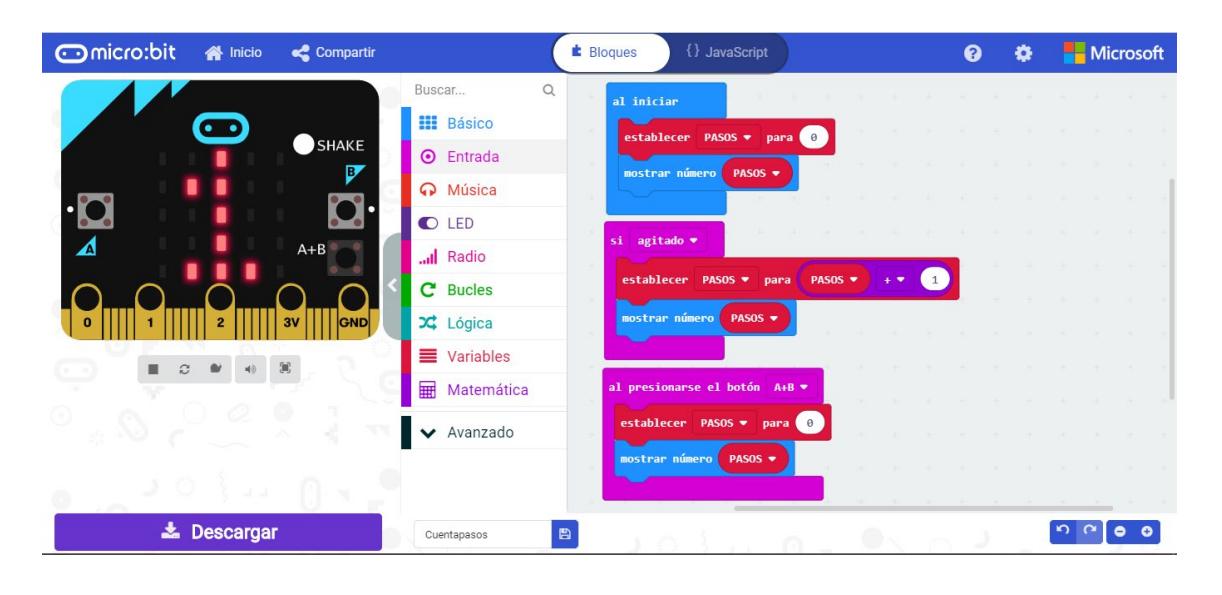